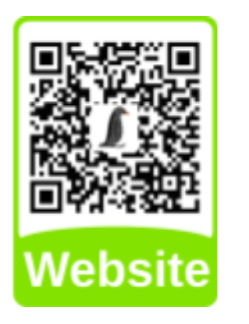

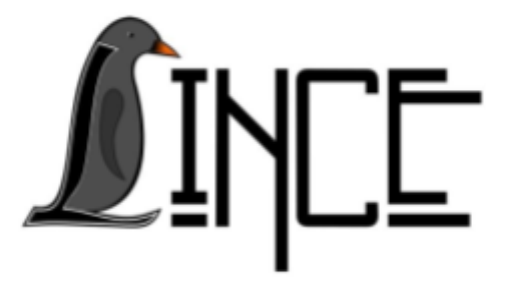

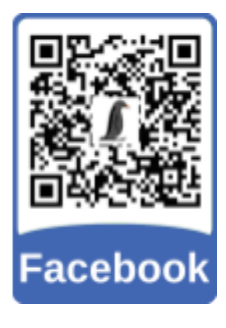

# **Tutorial Virtualbox**

*Autor(es)* Willian C.D. Parodi *Colaborador(es) Orientador(es)*

Everton W. Bocca

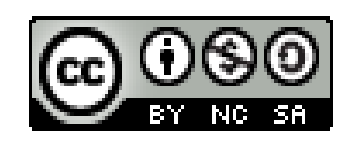

*18 de dezembro de 2020*

# **Sumário**

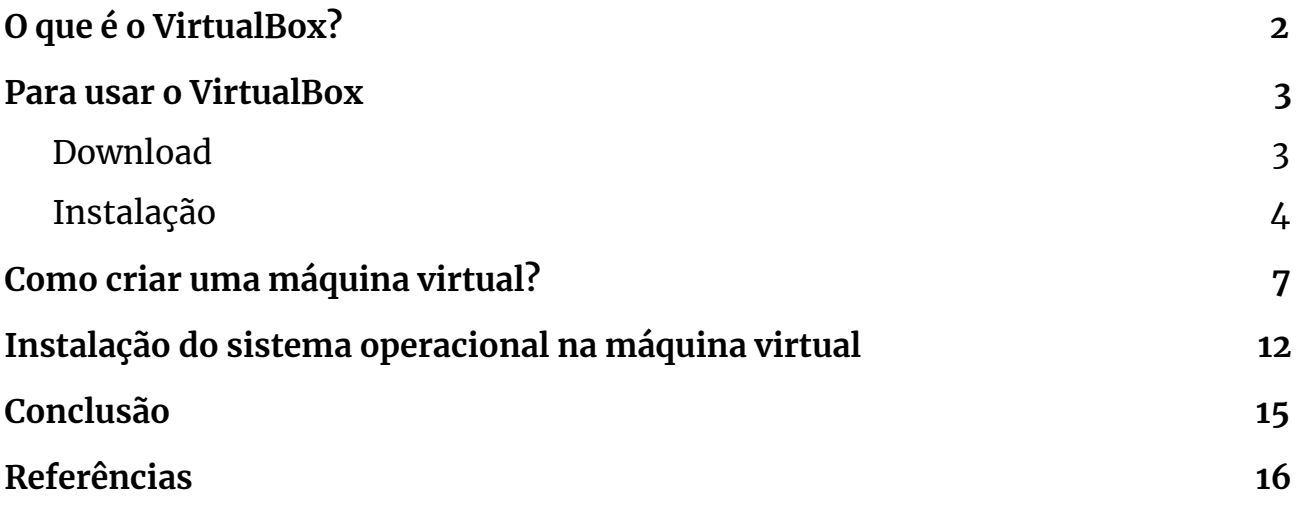

# <span id="page-2-0"></span>**1. O que é o VirtualBox?**

VirtualBox é um software open [source,](https://e-tinet.com/carreira/software-livre-especialista/) aplicativo gratuito, multi-plataforma para criar, gerenciar e executar máquinas virtuais (VMs) – computadores cujos componentes de hardware são emulados pelo computador host, o computador que executa o programa. VirtualBox pode ser executado em Windows, Mac OS X, Linux e Solaris.

## <span id="page-3-0"></span>**2. Para usar o VirtualBox**

Para usar o VirtualBox é necessário o download gratuito e uma instalação fácil explicados a seguir. Neste tutorial foi utilizado Windows para a demonstração.

#### <span id="page-3-1"></span>**2.1 Download**

Para fazer o download é preciso entrar no site do VirtualBox e selecionar a opção "download" , no próximo passo selecione o sistema operacional do computador onde vai ser instalado o programa e em seguida começará o download.

Figura 1 - Página de download

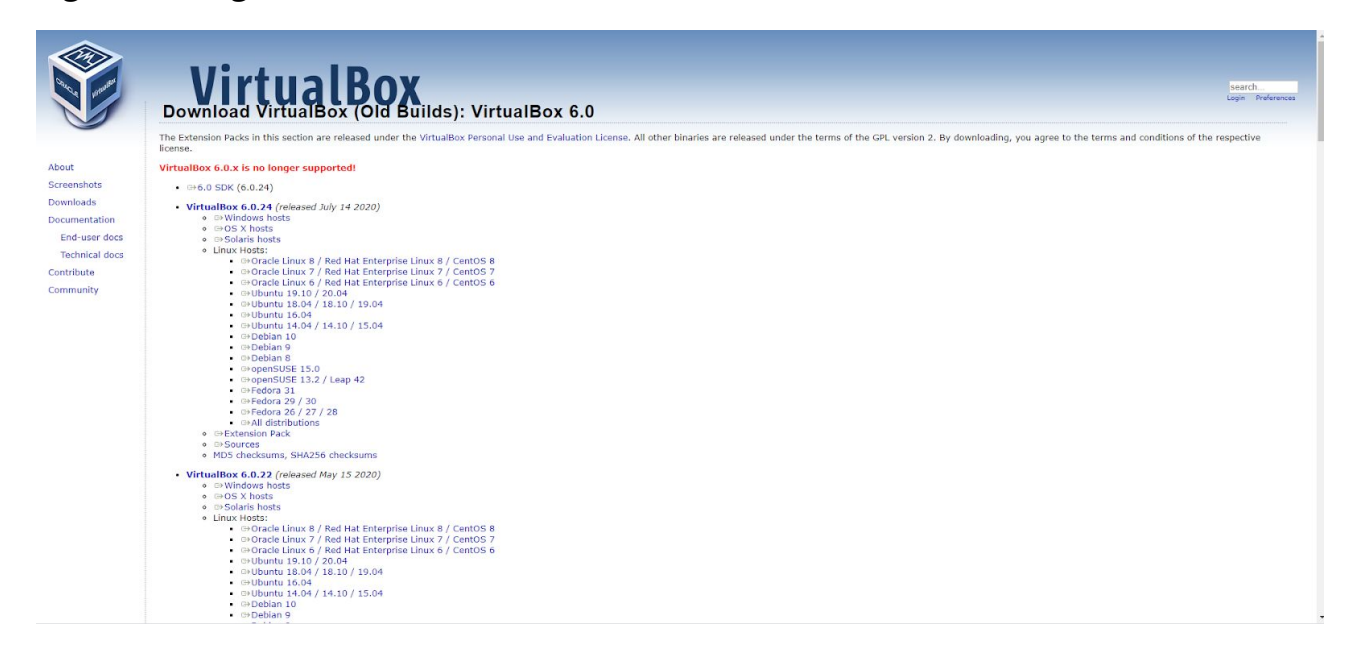

#### <span id="page-4-0"></span>**2.2 Instalação**

**Após o download inicie a instalação do programa, ao abrir uma janela de instalação clique em "Next" para seguir.**

#### **Figura 2 - Início da Instalação**

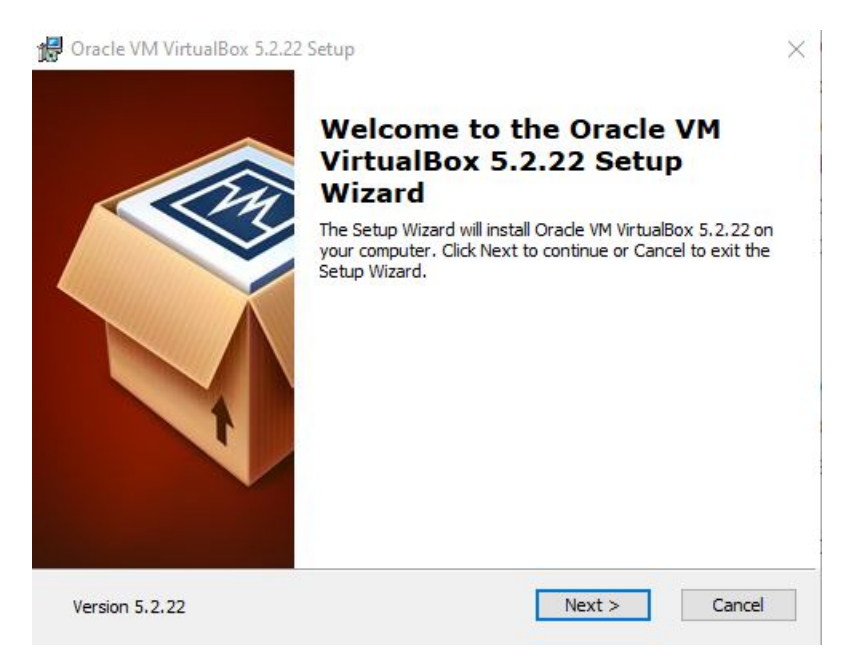

Fonte: Acervo da Unidade

Na próxima página de instalação selecione a pasta onde será instalado o programa e depois clique em "Next" para seguir.

Figura 3 - Instalação - seleção de pasta do programa

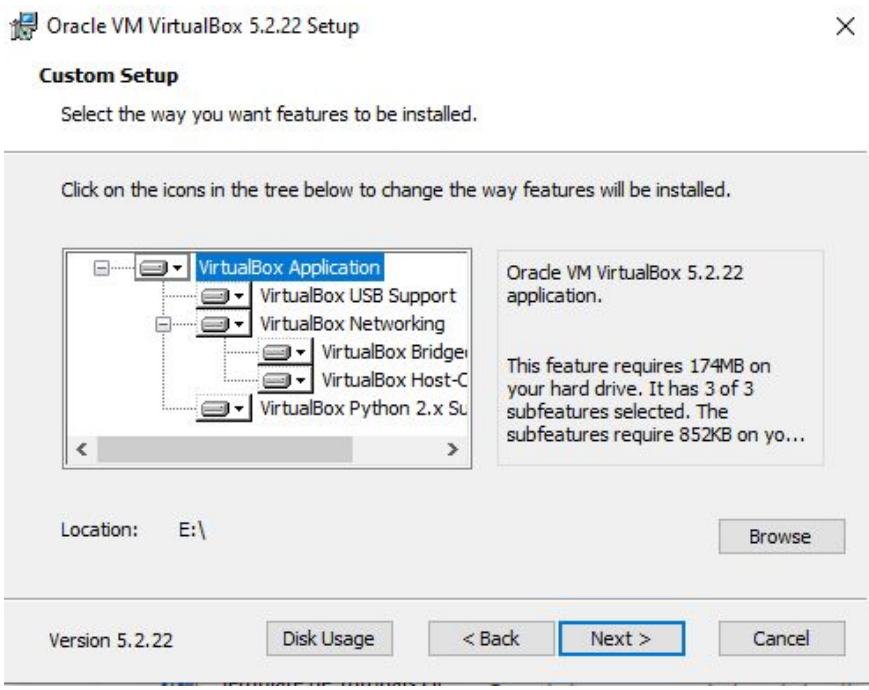

Na página seguinte terá as opções de instalação como "criação de entrada do menu iniciar" , "criação de atalho na área de trabalho" , criação de atalho na barra de tarefas" e "registrar associações de arquivos". Após selecionar as opções desejadas clique em "Next" para seguir.

Figura 4 - Instalação - custom setup

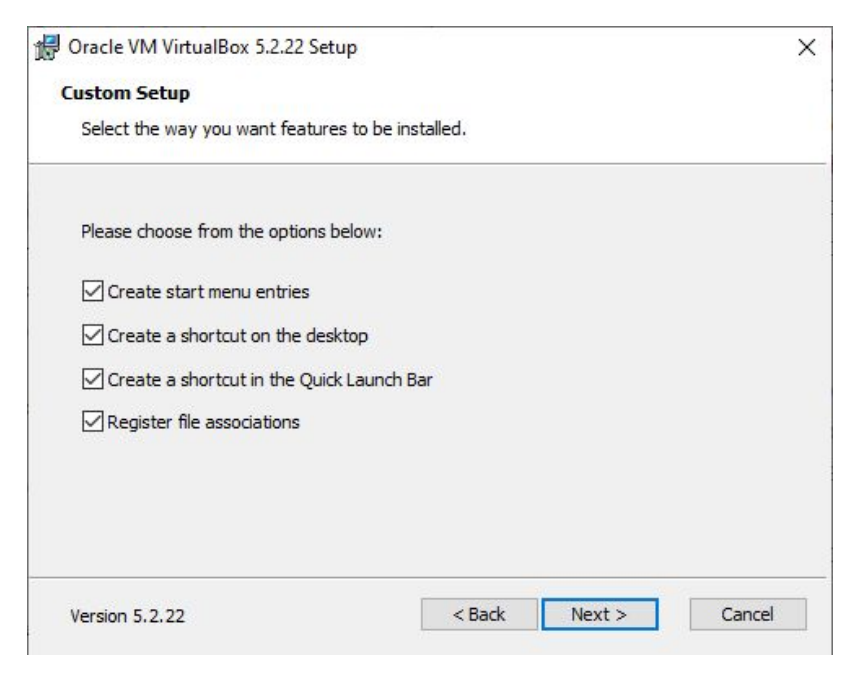

Fonte: Acervo da Unidade

Na próxima página aparecerá um alerta pedindo permissão para redefinir e desconectá-lo da rede temporariamente, para seguir a instalação clique em "yes".

Figura 5 - Instalação - Warning

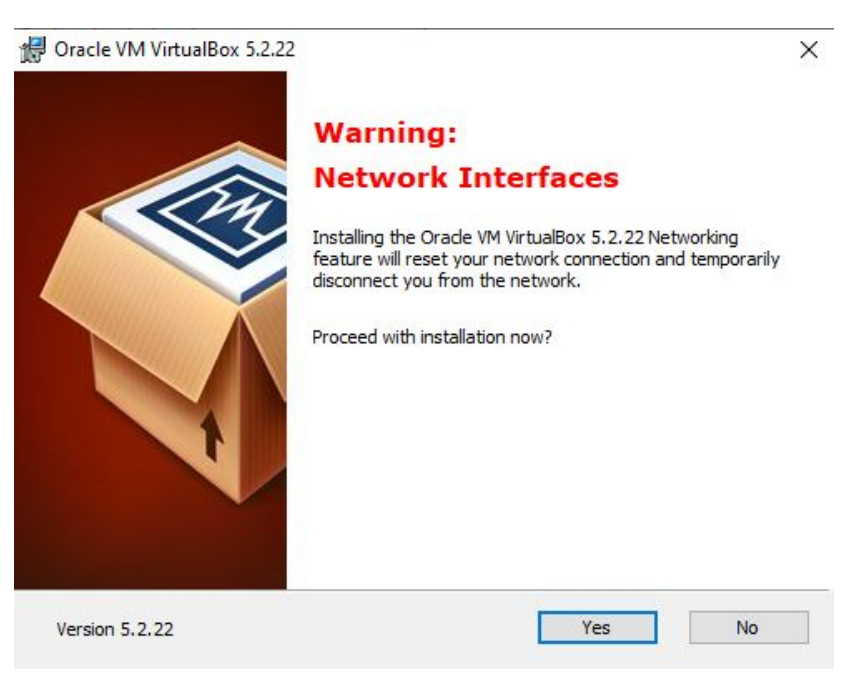

Fonte: Acervo da Unidade

Na página seguinte, já com todas opções selecionadas, o programa está pronto para ser instalado, clique em "Install" para começar.

### Figura 6 - pronto para instalar

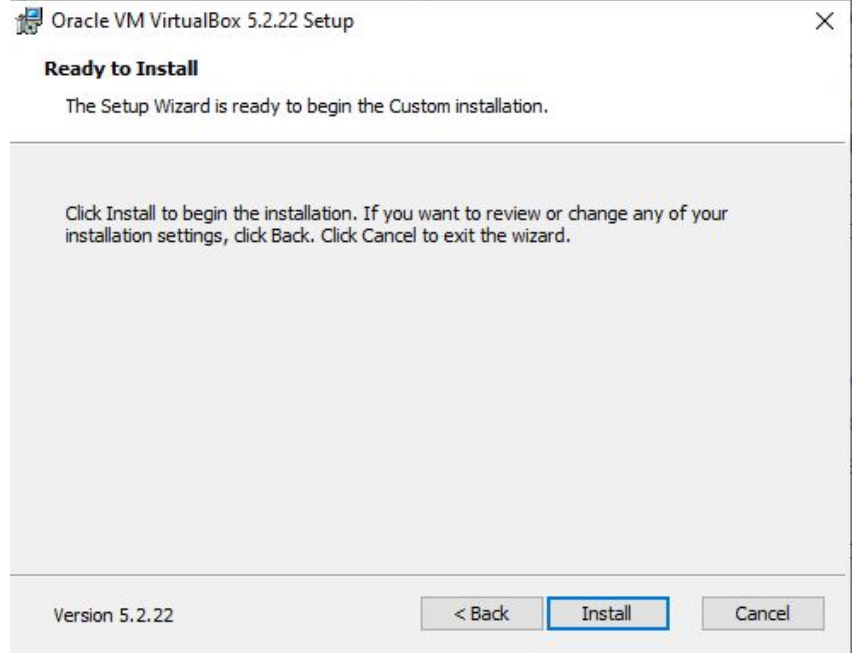

#### <span id="page-7-0"></span>**3. Como criar uma máquina virtual?**

Para criar uma máquina virtual no VirtualBox é necessário ter o arquivo ISO do sistema operacional desejado, podendo fazer download do mesmo a partir de pesquisas na internet.

No programa VirtualBox é bem simples a criação de uma máquina virtual, na página inicial clique no ícone "novo".

Figura 7 - Página inicial do VirtualBox

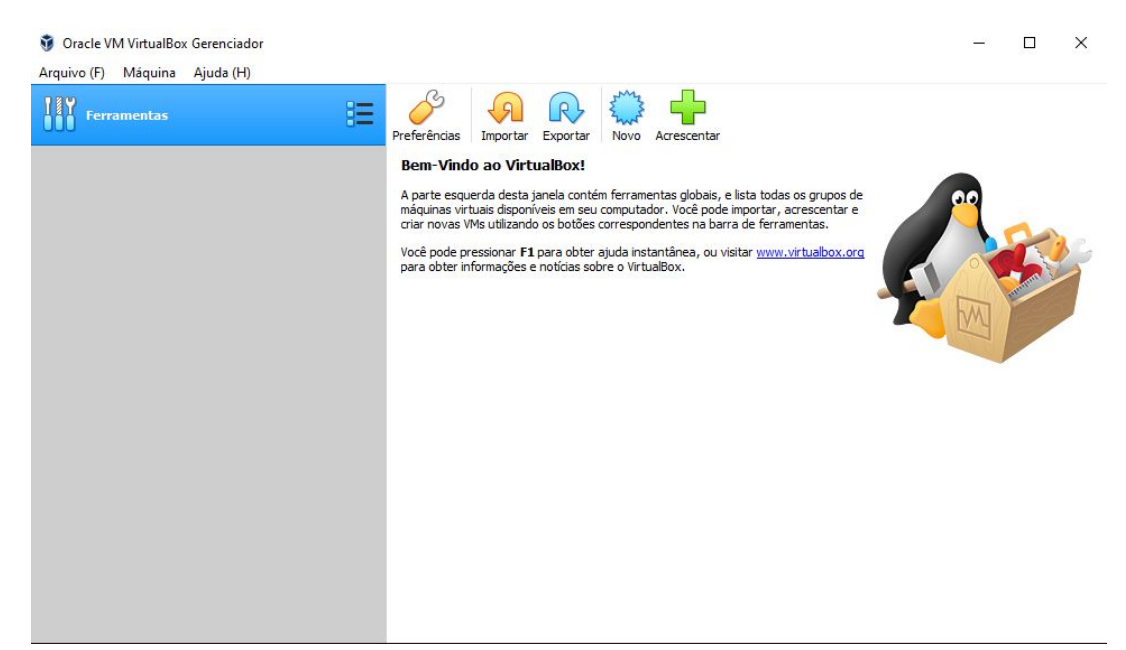

Abrirá uma nova página de criação da máquina virtual, onde pode dar nome a máquina virtual, selecionar a pasta onde será criada, tipo de sistema operacional e a versão da mesma. Após selecionar as opções desejadas clique em "próximo(N)" para seguir.

Figura 8 - Página de criação da máquina virtual

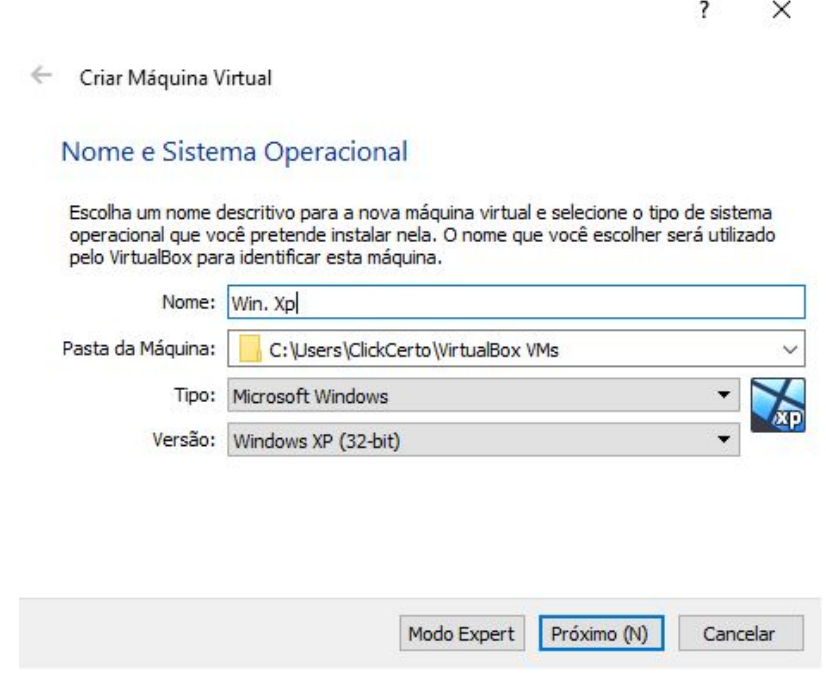

Fonte: Acervo da Unidade

Na próxima página de criação da máquina virtual tem a opção da quantidade da memória (RAM) em megabytes, variando de 4MB a 8192MB.

Figura 9 - Seleção da quantidade de memória

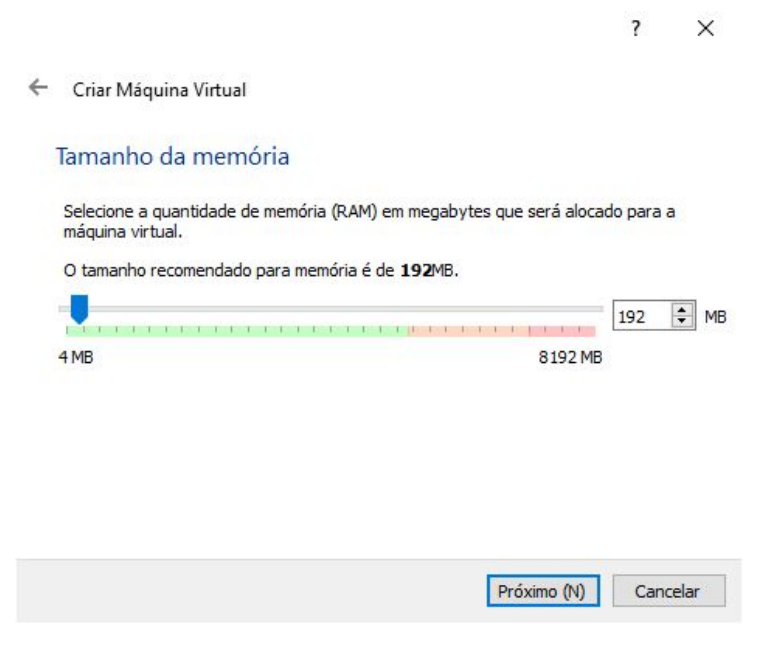

Na página seguinte tem 3 opções de uso de disco rígido da máquina virtual, "Não acrescentar um disco rígido virtual", "Criar um novo disco rígido virtual agora" e "Utilizar um disco rígido virtual existente". O recomendado é a segunda opção.

#### Figura 10 - Disco rígido

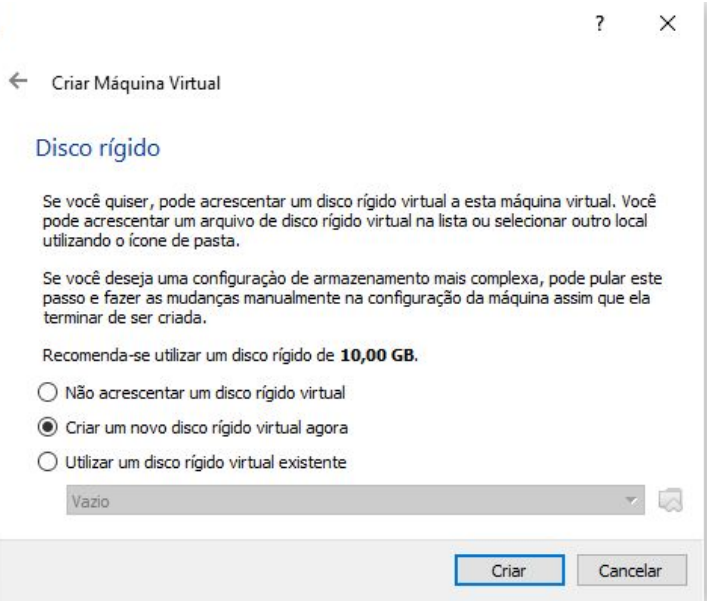

Fonte: Acervo da Unidade

Continuando com opções de disco rígido, a página seguinte deixa a escolha o tipo de arquivo que gostaria de utilizar no novo disco rígido virtual. As 3 opções são VDI ( VirtualBox Disk Image), VHD ( Virtual Hard Disk) e VMDK (Virtual Machine Disk), a usada para este tutorial foi a primeira opção.

Figura 11 - Escolha do tipo de arquivo para o disco rígido virtual

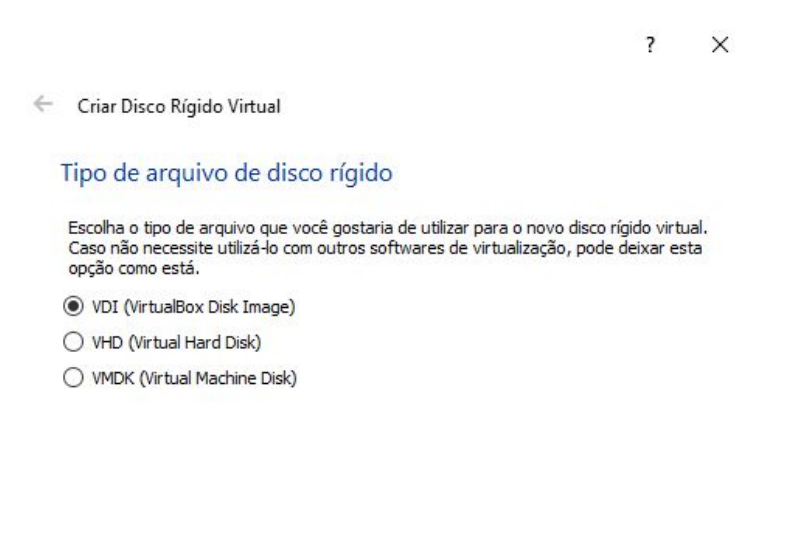

Na página seguinte tem duas opções de armazenamento no disco rígido físico, são eles armazenamento "Dinamicamente alocado" e "Tamanho fixo" , neste tutorial foi usado a primeira opção.

Figura 12 - Tipo de Armazenamento no disco rígido

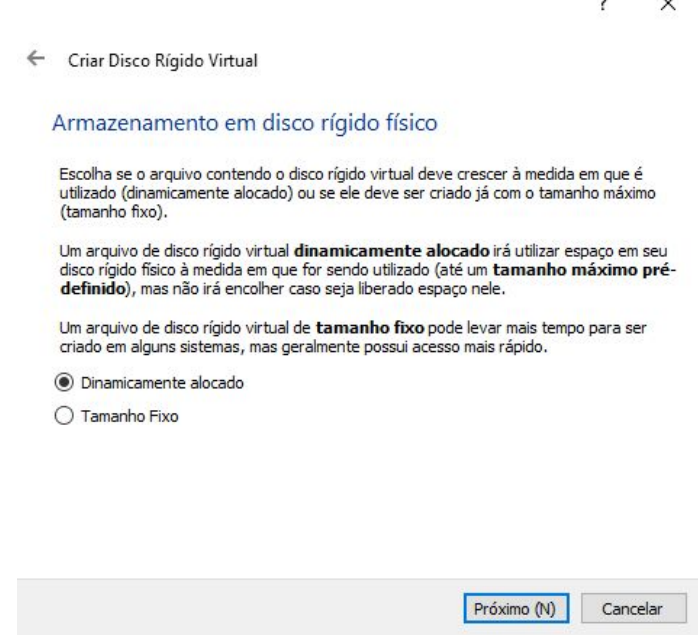

Fonte: Acervo da Unidade

Na próxima página tem a opção de escolher o local onde o disco rígido virtual será salvo e o tamanho do arquivo em disco, o tamanho do disco rígido virtual pode ser de 4 MB até 2 TB, mas esse espaço aparecerá dependendo do seu HD físico. Após determinar a localização e tamanho clique em "Criar".

Figura 13 - Localização e tamanho do arquivo

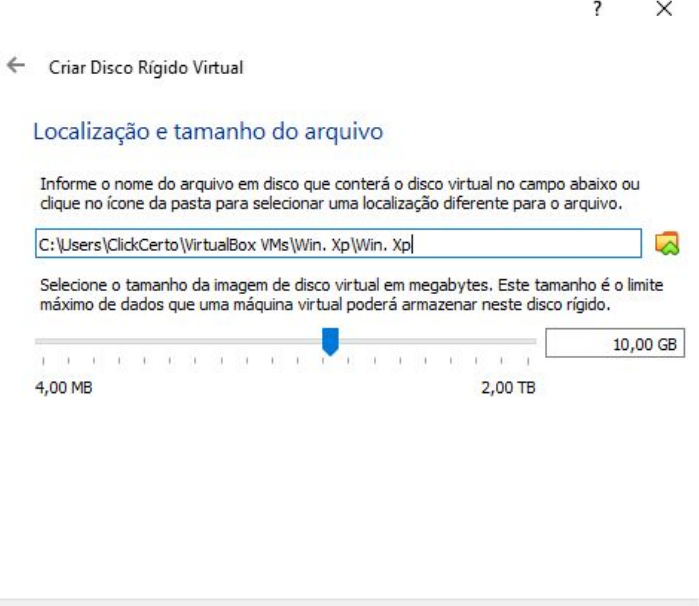

Criar

Cancelar

Após a máquina virtual ser criada irá aparecer na página inicial do VirtualBox os detalhes das configurações.

Figura 14 - Dados da máquina virtual criada

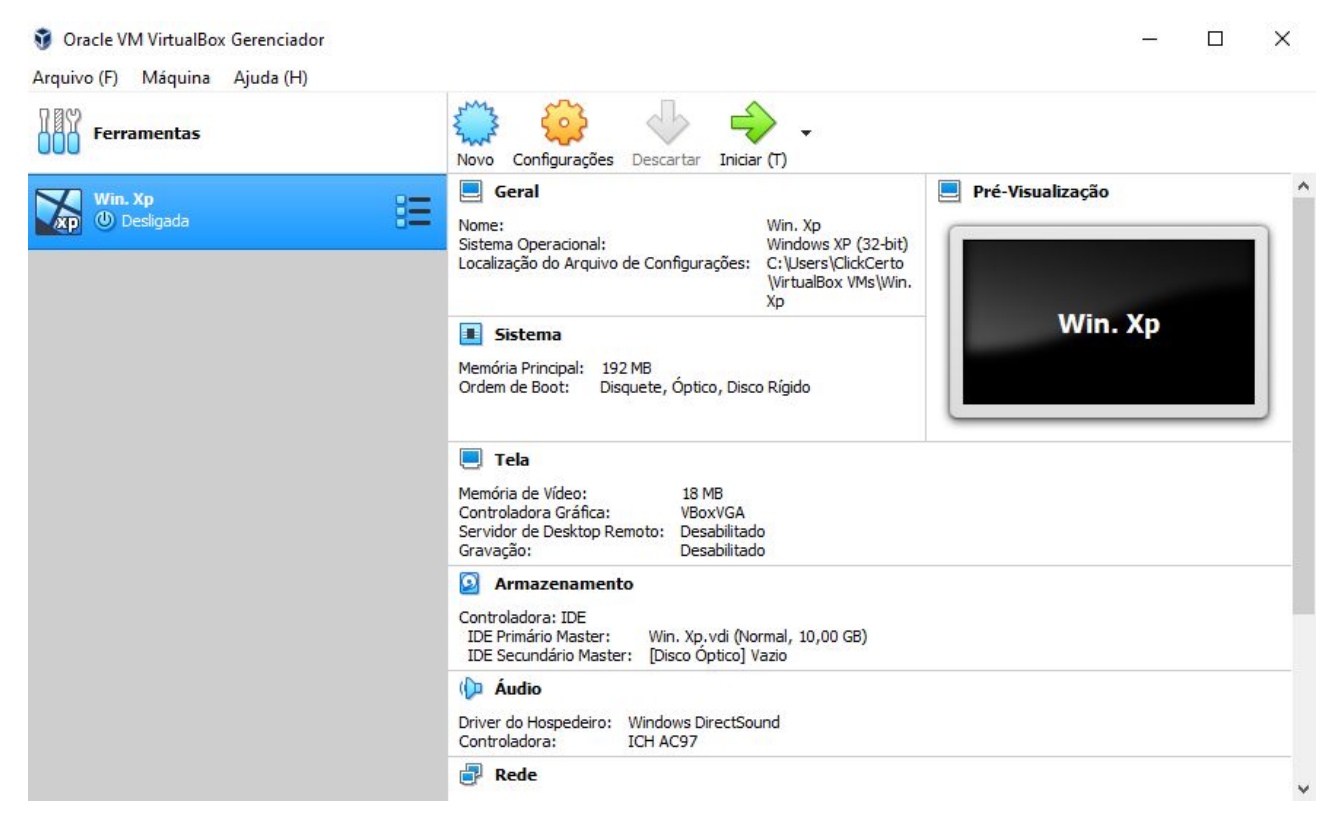

## <span id="page-12-0"></span>**4. Instalação do sistema operacional na máquina virtual**

Após a criação da máquina virtual, no menu principal clique em "Iniciar(T)".

Figura 15 - Iniciando instalação sistema operacional

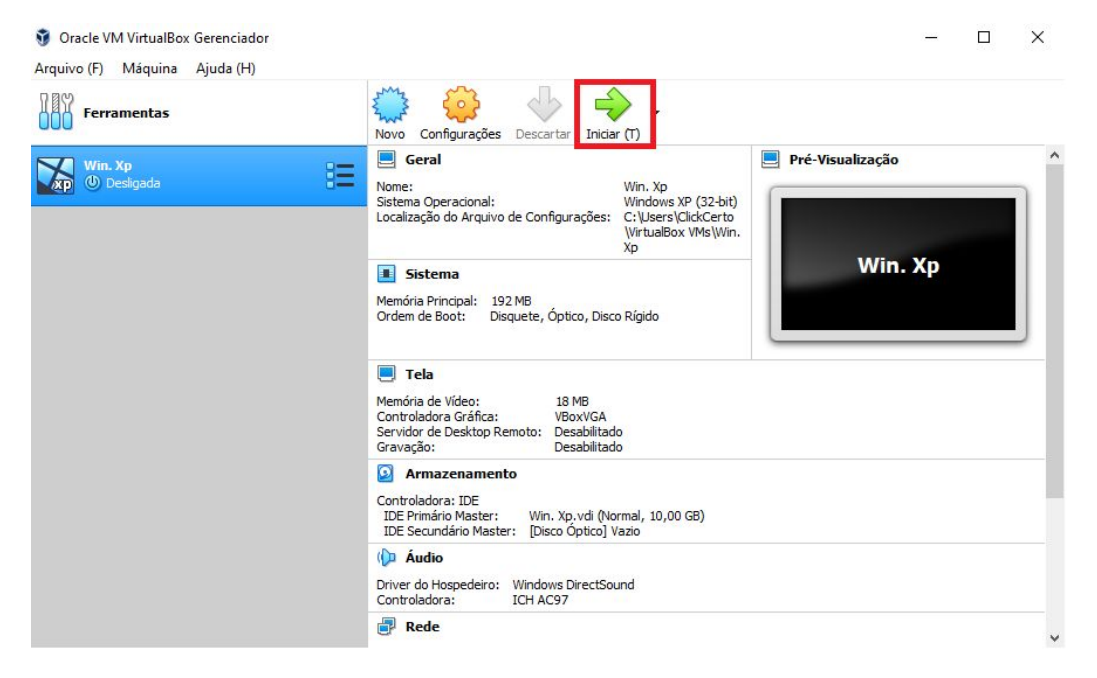

Fonte: Acervo da Unidade

Após clicar em iniciar abrirá uma página para selecionar a pasta de boot(inicialização) do sistema operacional, a pasta será onde está o arquivo ISO do sistema desejado.

Figura 16 - seleção de pasta de boot do sistema

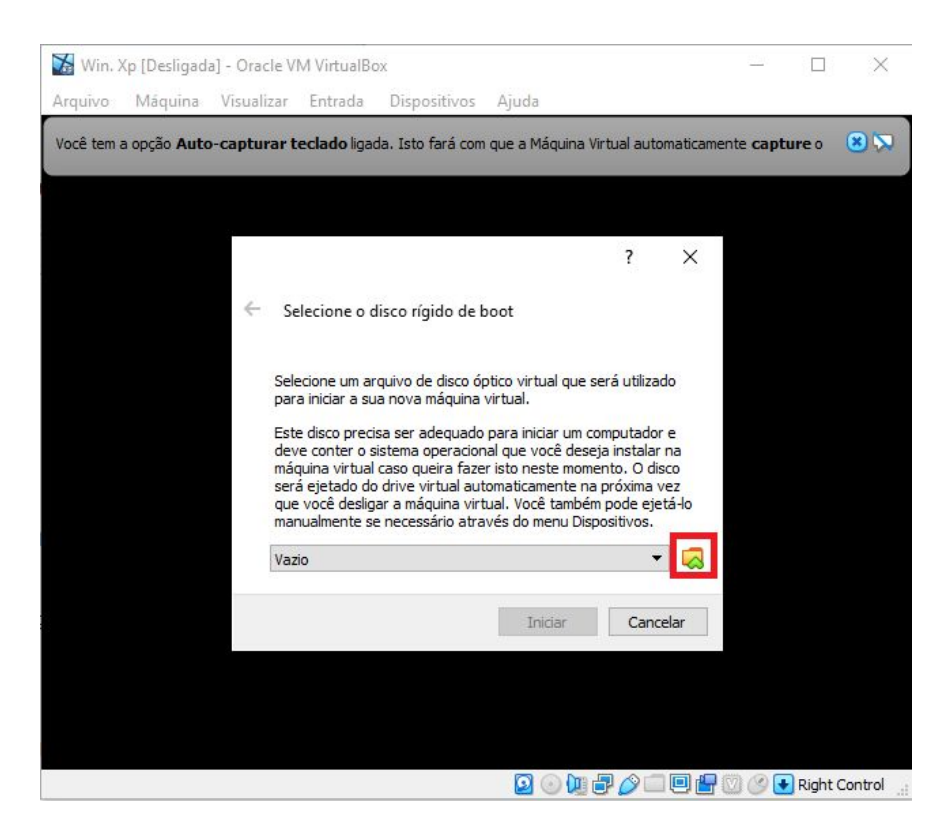

Após selecionar o arquivo ISO do sistema desejado clique em "abrir" para iniciar a instalação.

Figura 17 - selecionando o sistema operacional para instalação

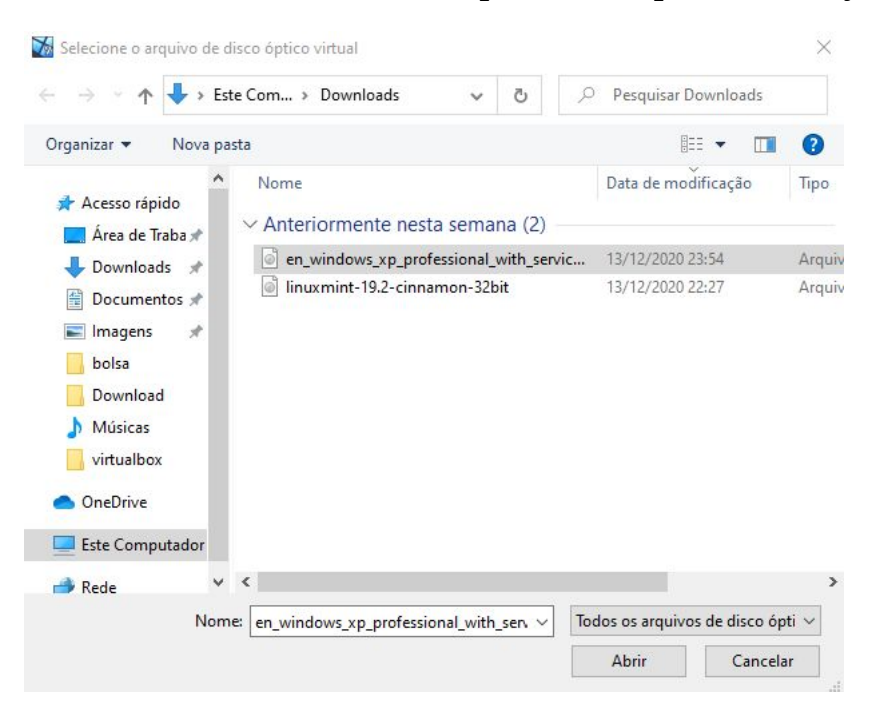

Fonte: Acervo da Unidade

No início da instalação deverá selecionar algumas opções dependendo do sistema.

Figura 18 - Durante a instalação do Windows XP

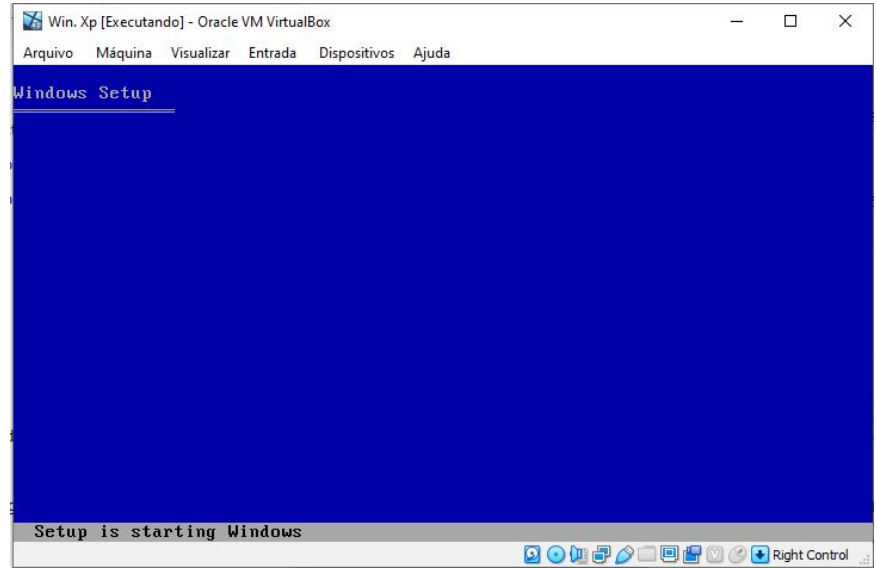

#### Figura 19 - Durante a instalação do Windows XP

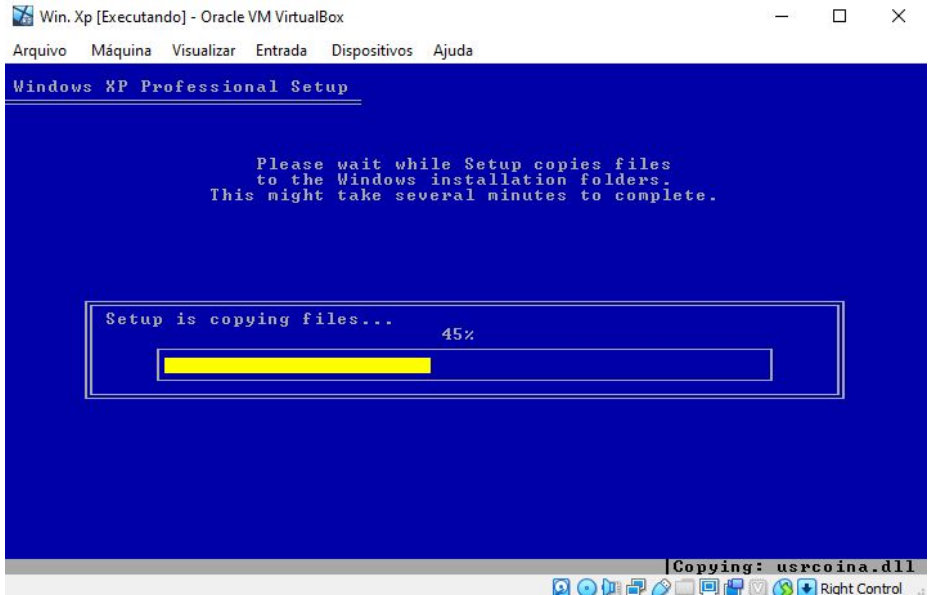

Fonte: Acervo da Unidade

Depois da instalação e de todos os dados preenchidos já poderá usar a máquina virtual com o sistema como se fosse outro computador.

Figura 20 - Tela inicial Windows XP

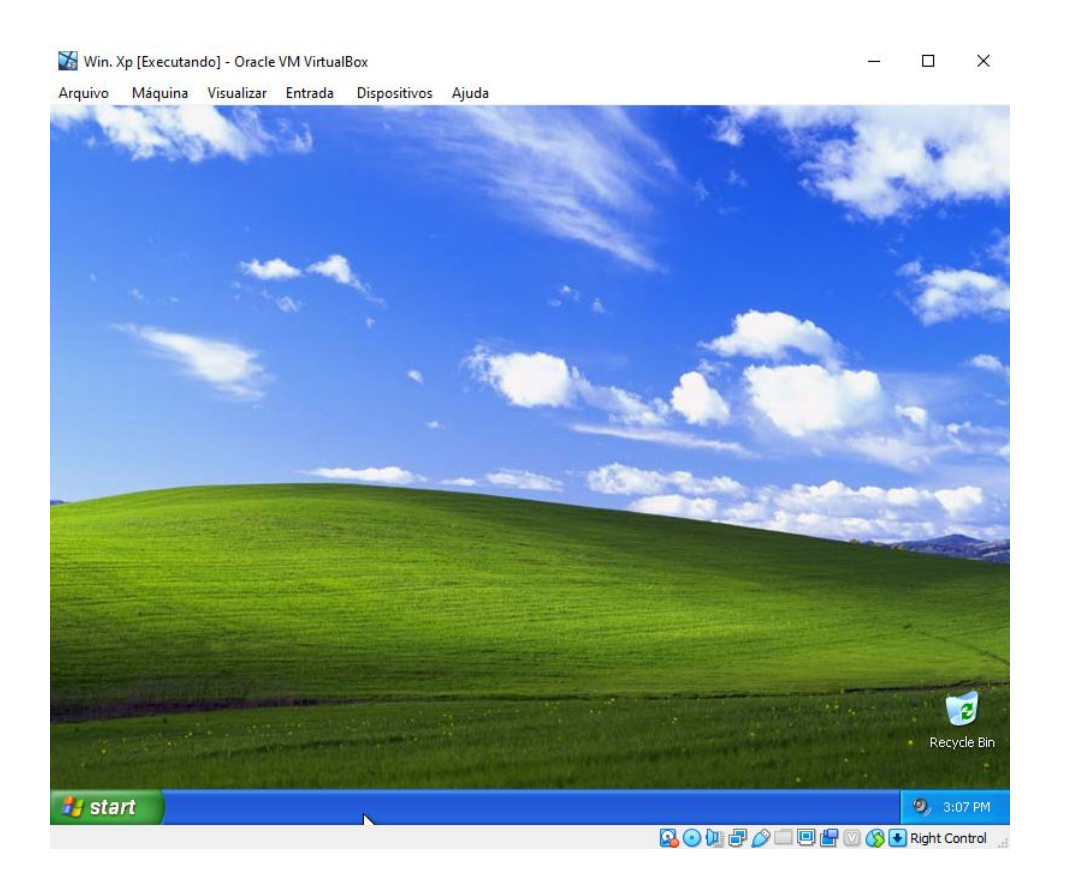

## <span id="page-15-0"></span>**5. Conclusão**

O VirtualBox é uma ótima ferramenta para quem precisa utilizar mais de um sistema operacional ou até mesmo para quem deseja trocar o sistema e deseja fazer testes, com uma vasta lista de opções de configurações pode se montar várias máquinas virtuais em um só computador.

## <span id="page-16-0"></span>**Referências**

[https://canaltech.com.br/software/como-criar-uma-maquina-virtual-com-o-v](https://canaltech.com.br/software/como-criar-uma-maquina-virtual-com-o-virtualbox/) [irtualbox/](https://canaltech.com.br/software/como-criar-uma-maquina-virtual-com-o-virtualbox/)

<https://e-tinet.com/linux/virtualbox-porque-utilizar/>

[https://www.oracle.com/br/virtualization/technologies/installation-oracle-virt](https://www.oracle.com/br/virtualization/technologies/installation-oracle-virtualbox.html) [ualbox.html](https://www.oracle.com/br/virtualization/technologies/installation-oracle-virtualbox.html)